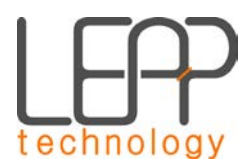

# **Overview – Force Sensor Kit**

**(Preliminary)**

## **Force sensor kit**

The force sensor kit enables you to capture compressive loading of machines and structures. The sensing element of the kit is made entirely from a high quality elastomer making it:

- Inherently tolerant to shock, vibration, and very high overloads,
- Compatible with non-uniform surfaces and off-axis loading,
- Low profile enabling easy installation in compact systems.

#### **Contents**

The force sensor kit includes:

- One force sensor (see datasheet below),
- One wireless electronic measurement circuit (see datasheet below),
- Charging wires,
- USB drive containing graphical user interface software.

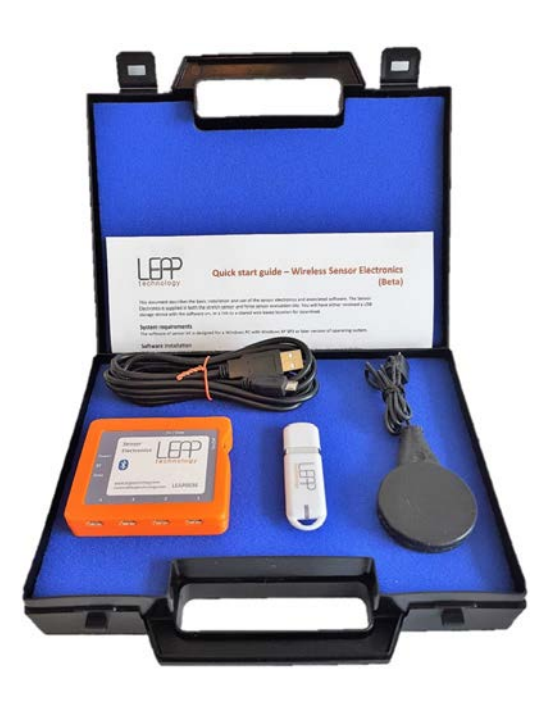

## **Graphical user interface**

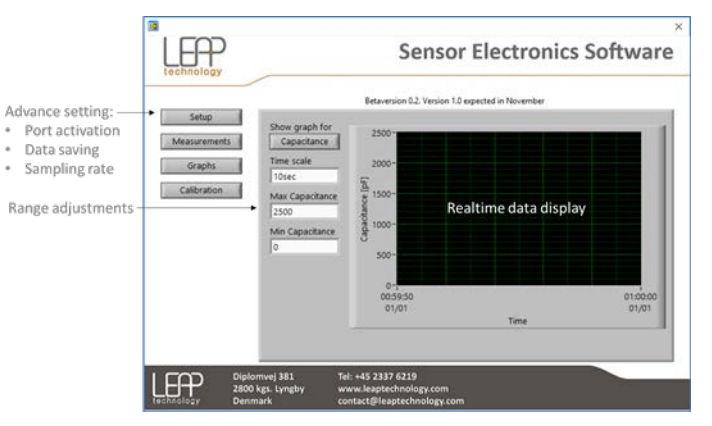

www.leaptechnnology.com

contact@leaptechnology.com

LEAP Technology ApS · Diplomvej 381 · 2800 Kgs. Lyngby · Denmark

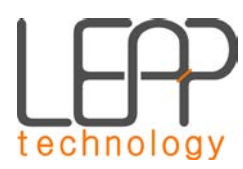

# **Datasheet – Force Sensor**

**(Preliminary)**

# **Elastomer force sensor (004D0011)**

An all-rubber load cell made from high quality elastomer materials.

- Highly accurate due to its capacitive characteristics;
- Inherently tolerant to shock, vibration, overload, and misalignment;
- Flat profile enabling easy installation;
- Shaped to be hygienic and easy to clean;
- Highly compatible with other components e.g. mounts, absorbers, and similar.

### **Dimensions (mm)**

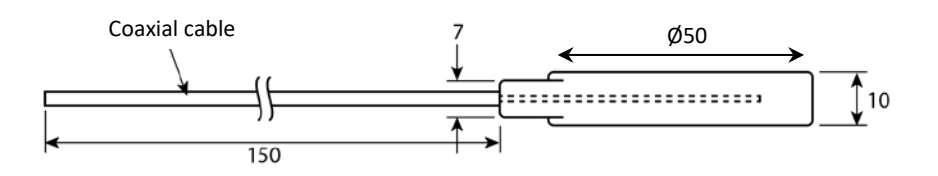

## **Working principle**

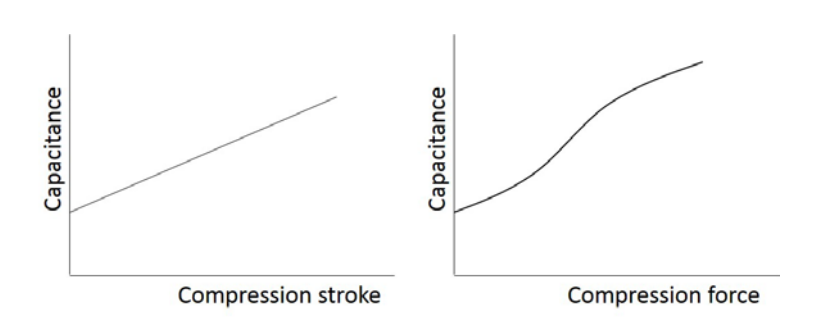

The 50mm diameter surfaces on the top and bottom of the sensor are the load bearing surfaces. Applying a force between these two surfaces causes the "free" edge of the sensor to bulge, stretching the sensor element within.

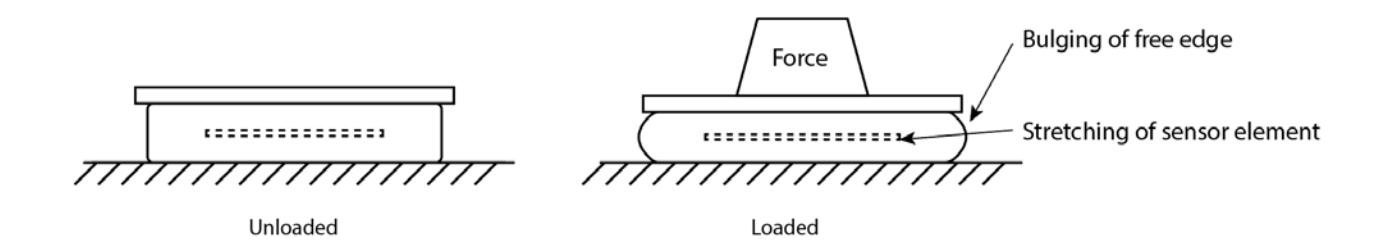

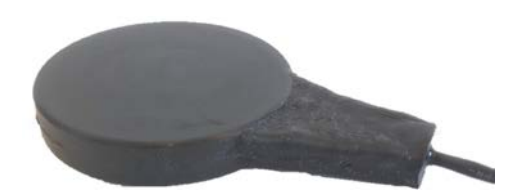

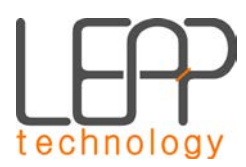

### **Internal construction**

The sensor element is constructed with three electrodes, the outer two of which are connected to the screen of the coaxial cable. This is to allow electronics to measure the capacitance in such a way that minimises capacitive coupling to other objects and to screen against noise. The sensor element is then overcoated in a high quality elastomer in order to convert applied force to a measurable stretch.

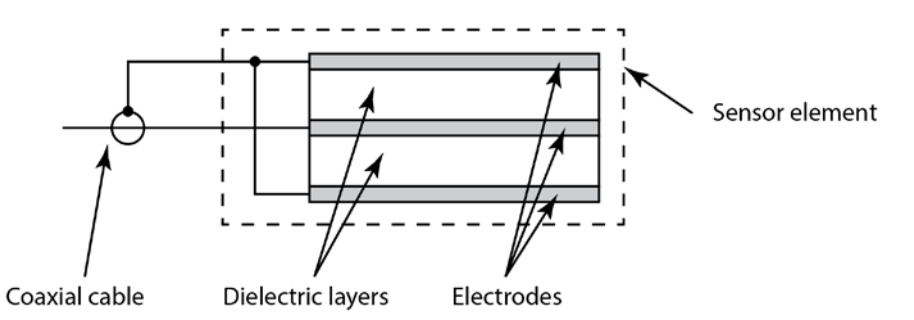

# **Specifications**

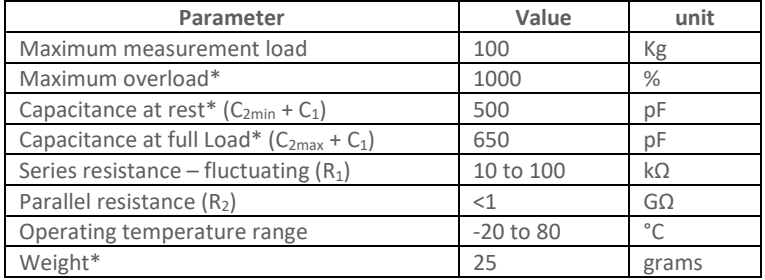

**\*Indicative figures.** All specifications can be customised, please contact us for other versions.

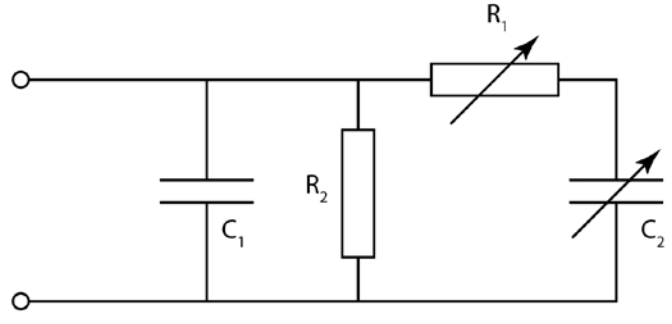

Equivalent electric circuit

### **Measuring the capacitance**

It is recommended to use a constant current charging circuit to measure the capacitance in such a way that makes the measurement insensitive to the fluctuating value of  $R_1$ . LEAP Technology supply such electronics for measuring the capacitance and converting it into the units of choice. Please contact us to learn more.

www.leaptechnnology.com contact@leaptechnology.com LEAP Technology ApS · Diplomvej 381 · 2800 Kgs. Lyngby · Denmark

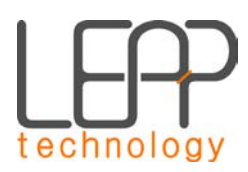

# **Datasheet – Wireless Sensor Electronics**

**(Preliminary)**

### **Wireless sensor electronics**

This easy to use electronics box is designed for capacitive sensor measurements. The included circuit and software is capable of measuring capacitors with variable capacitance as well as variable equivalent serial resistance (ESR), thus making it ideal for electroactive polymer (EAP) sensor measurements. Due to its universal measurement technique, this device can measure EAP sensors of LEAP Technology as well as those from third parties. The circuit is supplied with proprietary PC software that enables you to measure, save, and display real-time data. An API is available upon request. The board can measure up to four sensors and is equipped with Bluetooth and cable connections for transferring data.

### **Inputs and outputs**

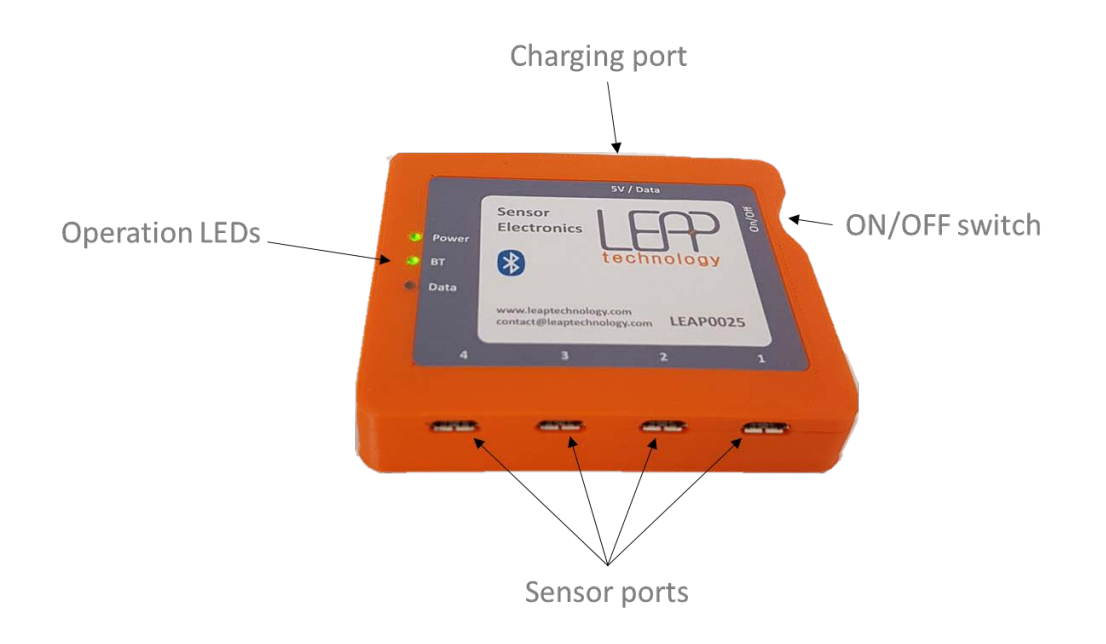

### **Technical specifications**

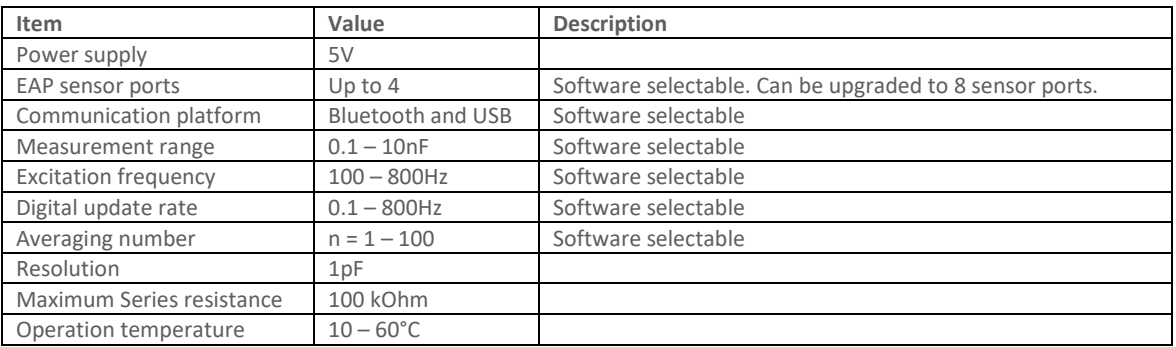

www.leaptechnnology.com contact@leaptechnology.com LEAP Technology ApS . Diplomvej 381 . 2800 Kgs. Lyngby . Denmark

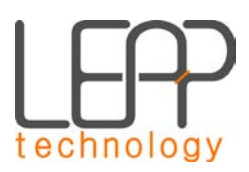

# **Quick start guide (Beta)**

This document describes the basic installation and use of the sensor electronics and associated software. The Sensor Electronics is supplied in both the stretch sensor and force sensor evaluation kits. You will have either received a USB storage device with the software on, or a link to a shared web based location for download.

### **System requirements**

The software of sensor kit is designed for a Windows PC with Windows XP SP3 or later version of operating system.

### **Software installation**

Before using your sensor electronics, two pieces of software will be installed on your PC through one installation process.

- 1. The sensor electronics program, which displays the output of the sensors on a computer.
- 2. A small application that allows your computer to communicate with the sensor electronics through a USB port via serial communication.

Either open the link to the web location or Insert the USB storage device in one of your computer USB ports. Run the **setup.exe** file and follow the instructions on screen, restarting the computer when prompted and when finished. The software is now ready to use. The software will be located: C:\Program Files (x86)\LEAP Technology Sensor Electronics Software. For convenience, create a shortcut to LEAP.exe on your Desktop.

### **Hardware connection**

- Connect a sensor to one of the sensor ports.
- Turn on the electronic with the On/off switch.
- If necessary, connect the supplied cable to a USB socket on your computer (this will allow you to charge the device during first use).

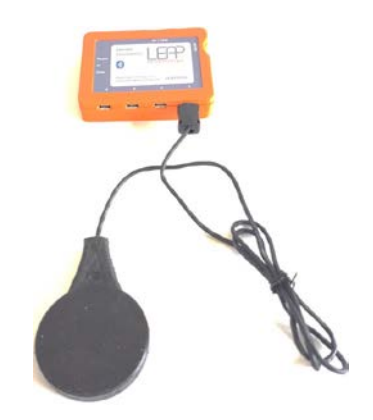

### **Software operation**

- During the first use, the device should be paired manually with the computer with the following steps;
	- o From **Start** button select **Settings**>**Devices**>**Bluetooth**,
	- o Turn on **Bluetooth**>select the device (**LEAPXXXX**)>click **Pair**,
	- o Follow the instruction.
- Launch the application software (LEAP.exe).
- Click the "find device" button, and choose Bluetooth or cable connection.
	- Click the Configure button and click on the channel(s) you have connected the sensor(s) to.
		- o Here, change the minimum capacitance if needed.
			- o Click the red button (turning it green) next to "enable".<br>Click "done"
			- Click "done"
- Click the "Start measurement" button to begin sending sensor data to the computer (it turns green).
	- Clicking the "graphs" button will show the current sensor output on screen
		- o Note that max and min values may need to be changed to see the output. We suggest you enter 0 for min and 5000 for maximum in the first place, then adjust according to your use.
- If using the wired connection and a lot of noise is visible on screen, first try using the Bluetooth connection. If this is not possible, please contact LEAP.
- Reboot the hardware and restart the software in case the "find device" operation was generating an error massage.

### **Further use**

This software can also log and save data, and has a calibration routine to enable conversion from raw sensor signal to a parameter of your choice (please contact us for more information).